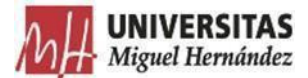

# **PROTOCOLO GESTIÓN DEGASTOS - Pago por caja fija**

El presente protocolo se dicta para regular la tramitación de justificantes de gasto, relaciones de transferencia y cuentas justificativas con el Gestor de Expedientes 2.0 de la UMH.

Para ello, deberás comprobar que el responsable de tu unidad te ha asignado en Integración el permiso de TRAMITADOR GESTOR EXPEDIENTES, dicho permiso es el que te da acceso a la aplicación Gestor de expedientes.

Se recomienda utilizar el navegador Chrome.

## CONSIDERACIONES DE TIPO GENERAL:

- ⮚ No crear firmas híbridas (manuscritas y electrónicas) en el mismo documento.
- ▶ Descargar para su gestión y archivo el fichero "Documento firmado", NO la copia auténtica.
- ⮚ No usar el fichero "Copia auténtica del documento firmado" para crear una nueva solicitud de firmas.

# ACCESO A LA APLICACIÓN

La aplicación está disponible en universite y se accede autenticándose con el usuario/contraseña de la Universidad.

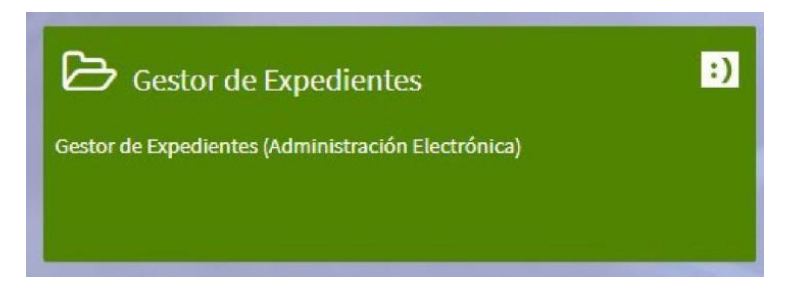

El usuario tiene acceso a la tramitación de los registros y expedientes de la unidad orgánica administrativa a la que pertenece.

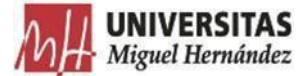

La pantalla inicial de la aplicación se divide en 2 zonas:

- 1) En el margen izquierdo está el **menú principal** que muestra funcionalidades generales: expedientes, registros de entrada, solicitudes de informe, transferencias de expedientes y unidades organizativas.
- 2) En la **zona central** se muestra el contenido de cada opción del menú.

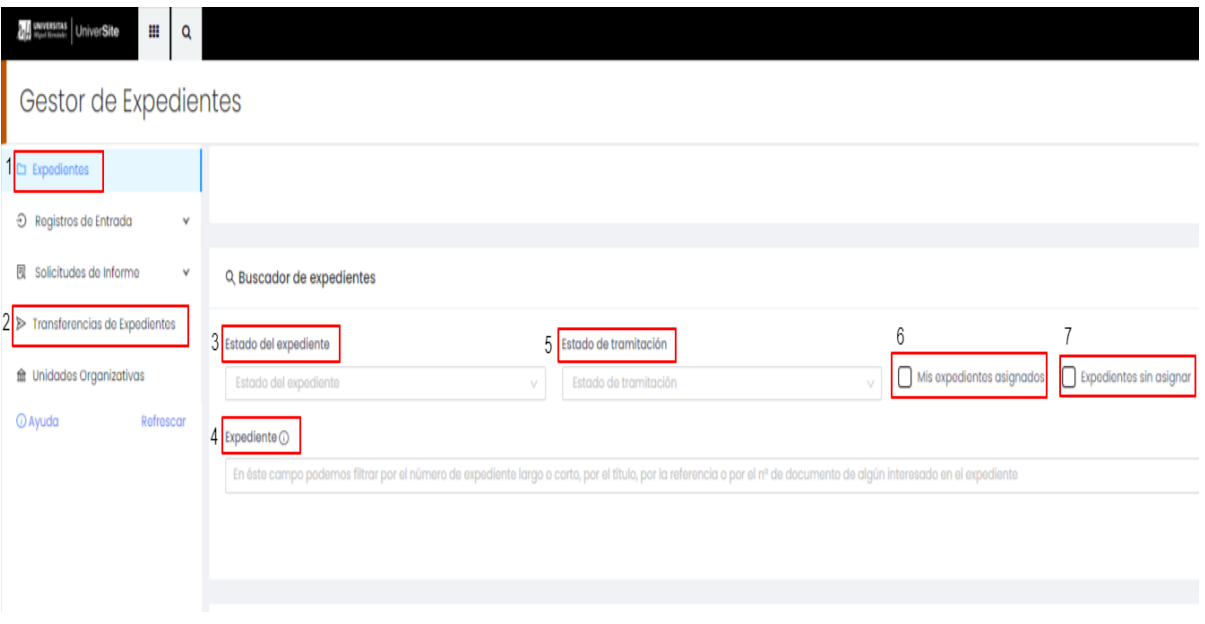

A continuación, se describen las principales funcionalidades que afectan a los usuarios del procedimiento gestión de gastos de anticipos de caja fija:

- 1) Expedientes: Presenta dos secciones, el buscador de expedientes y los expedientes de la unidad tramitadora a la que pertenece el usuario. El buscador permite buscar los expedientes pertenecientes a la UT utilizando diferentes filtros (estado del expediente, estado de tramitación, expedientes asignados al usuario o sin asignar a ningún usuario, y un buscador de texto libre denominado "Expediente").
- 2)Transferencias de expedientes: Permite consultar los expedientes que hemos transferido a otras unidades tramitadoras o los que nos han transferido desde otras unidades tramitadoras.

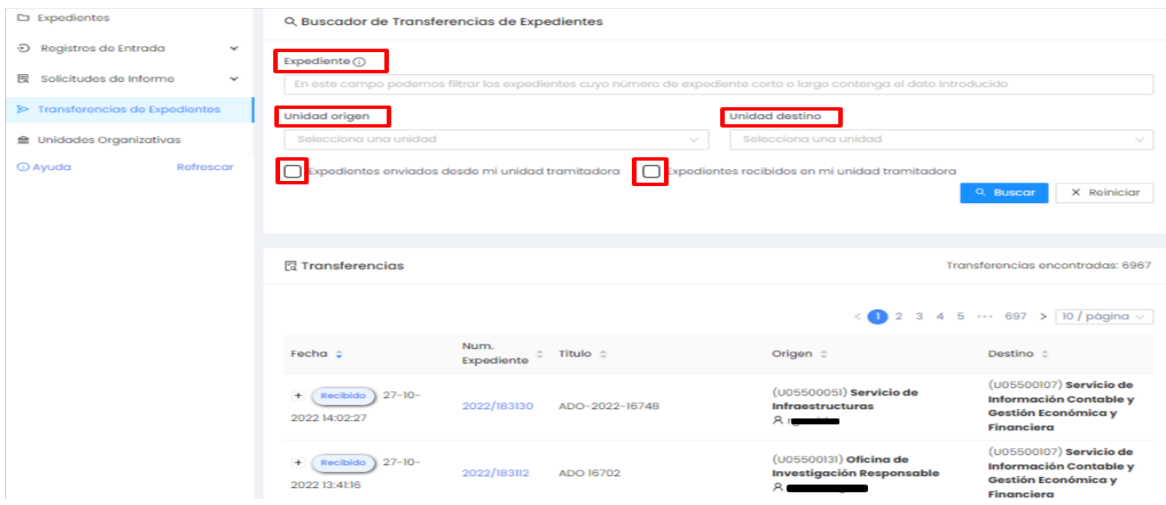

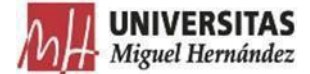

- 3)Estado del expediente: Permite consultar expedientes según su estado (abierto, resuelto o cerrado). Si un expediente ya ha sido resuelto o cerrado únicamente aparecerá el botón de lupa para visualizar el expediente junto con sus detalles. La resolución de expedientes se realizará desde el CEGECA.
- 4)Expediente: Permite filtrar por el número de expediente largo o corto, por el título, por la referencia o por el número de documento de algún interesado en el expediente.
- 5)Estado de tramitación: Permite filtrar por el estado de tramitación dado al expediente, se distinguen los siguientes estados (pendiente de subsanación, revisado conforme, pendiente de pago, comunicación enviada, notificación enviada, pago realizado). Este estado de tramitación no será utilizado por el usuario, figurando a nivel de consulta.
- 6)Mis expedientes asignados: El usuario podrá filtrar los asignados a él marcando el check "Mis expedientes asignados".
- 7) Expedientes sin asignar: El usuario podrá filtrar los expedientes sin asignación a ningún usuario marcando el check "Expedientes sin asignar".

Asimismo, el buscador de expedientes de la aplicación nos permite realizar una búsqueda avanzada.

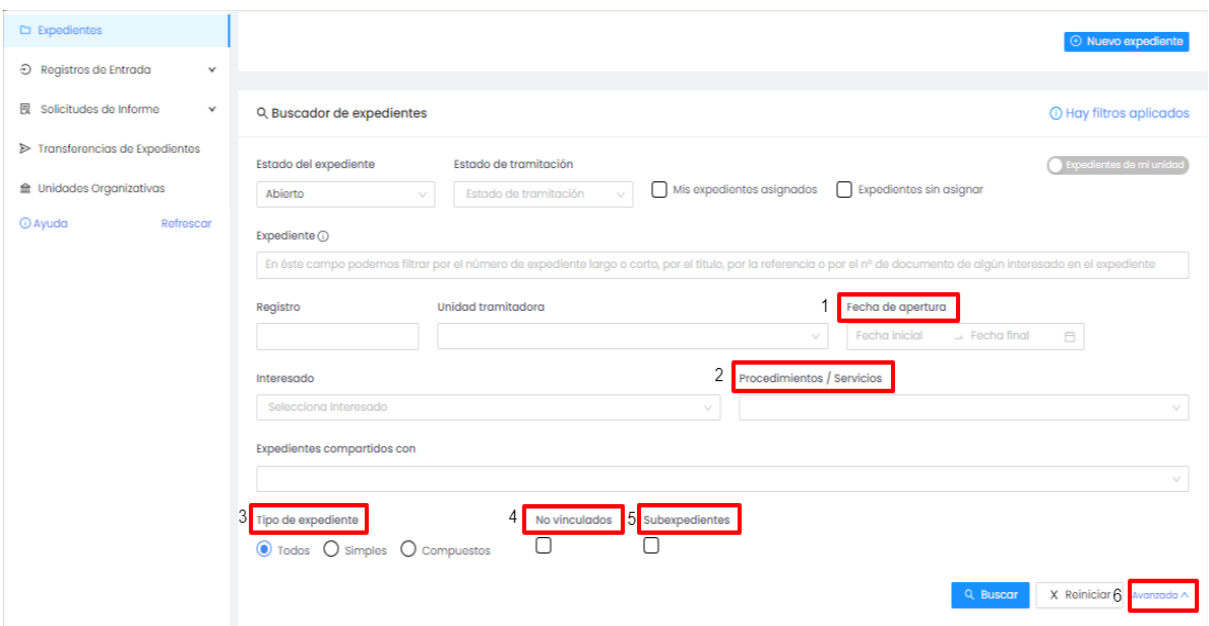

- 1) Fecha de apertura: Permite filtrar por fecha de apertura del expediente.
- 2)Procedimientos / Servicios: Permite filtrar por el procedimiento utilizado, entre otros procedimientos, por los pagos tramitados por pago directo o por pago por caja fija.
- 3)Tipo de expediente: Permite filtrar por la tipología del expediente (simples o compuestos).
- 4)No vinculados: Permite filtrar por los expedientes no vinculados, es decir, no incluidos en ningún expediente compuesto.
- 5)Subexpedientes: Permite filtrar por los expedientes vinculados, es decir, incluidos en algún expediente compuesto concreto.

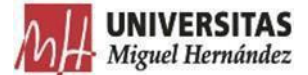

## **ACCIONES A REALIZAR POR LOS USUARIOS DE LA UNIDAD ORGÁNICA:**

### EXCLUÍDAS DEL GESTOR DE EXPEDIENTES:

• **ANTICIPOS** (incluida moneda extranjera)

Se solicitarán del modo habitual, a través del correo electrónico, al CEGECA correspondiente.

Su justificación se realizará del modo descrito a continuación, en el apartado TRAMITAR JUSTIFICANTES DE GASTO.

## TRAMITAR JUSTIFICANTES DE GASTO:

1) **Abre un expediente simple** asociado al Procedimiento "**GESTIÓN DE GASTOS – Pago por Caja Fija**".

Pon como Título Justificante de gasto y el número del justificante. El usuario deberá utilizar obligatoriamente las siguientes descripciones para garantizar una correcta homogeneización.

- Referencia: Será utilizado únicamente en caso de que el usuario deba aportar una información relevante respecto al procedimiento tramitado.
- Título: Justificante de gasto Año-Nº de justificante
	- o Ejemplo:Justificante de gasto 2023-16974.
- **Excepción: Comisión de Servicios**:
	- o Ejemplo: Justificante de gasto 2023-C1674

**IMPORTANTE**: En el caso de haber solicitado previamente un **anticipo/ moneda extranjera**, pon como Título "Ya Pagado" Justificante de gasto aaaa-nnnn

Ejemplo: YAPAGADO JG aaaa-nnnn

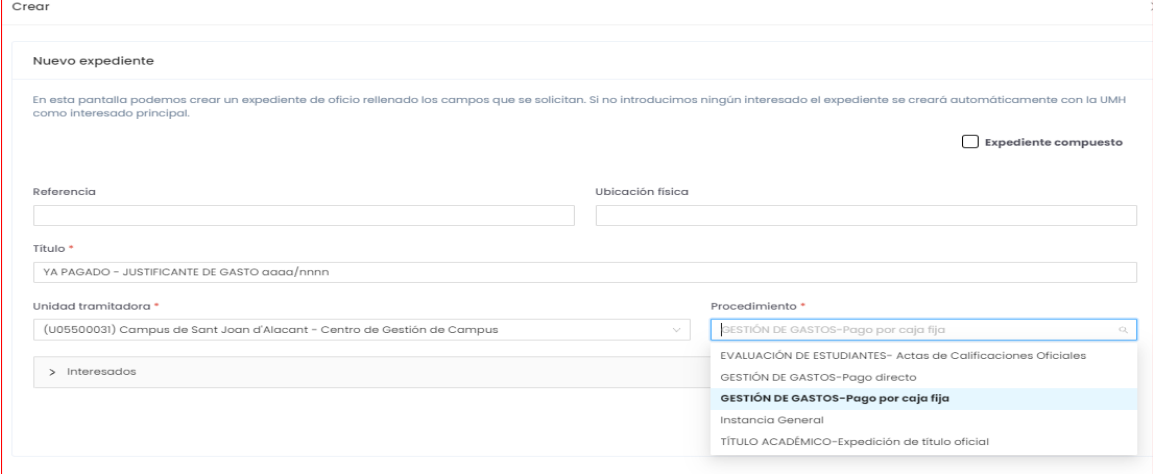

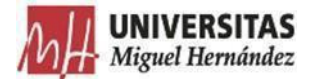

#### Pincha en "**solicitar"**

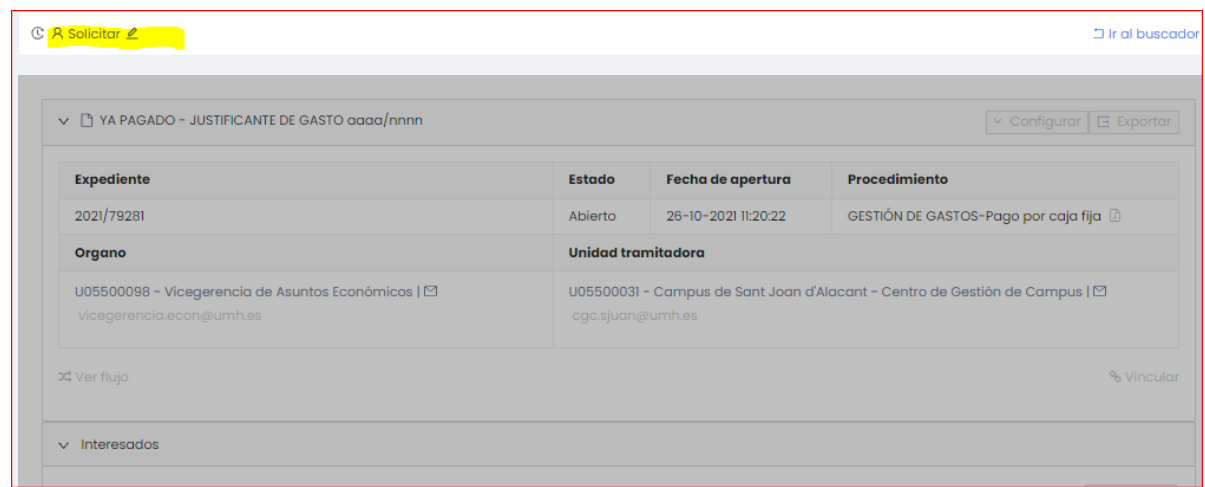

2) **Incorpora el fichero PDF** correspondiente a un justificante de gasto (**todo en un único fichero**):

> **IMPORTANTE**: Cada justificante de gasto estará compuesto por los siguientes documentos, en función del tipo que se trate.

> **Trámite de facturas/Pagos personal ajeno**, se creará un archivo, *PDF*, con los siguientes documentos ordenados:

- 1. Justificante de gasto.
- 2. Datos fiscales (en caso de ser necesarios).
- 3. Hoja de operaciones.
- 4. Factura / Anexo PPA (pago personal ajeno).
	- En el caso de los pagos a personal ajeno que deben ser visados previamente (Gestión de Estudios, VR Investigación, VR Cultura y Extensión Universitaria, etc.) el procedimiento debe ser tramitarlo como **otro documento que se anexa al mismo expediente**. En este caso la firma será en cascada, primero la persona que visa (en función de la actividad que se trate, después el responsable de los fondos. **NO REQUERIRÁ LA FIRMA DEL AJENO**
	- En estos casos no se transferirá el expediente hasta estar completado con ambos documentos firmados.

#### **Liquidaciones de comisiones de servicio**, se creará un archivo, *PDF*, con los

siguientes documentos ordenados:

- 1. Justificante de gasto.
- 2. Datos fiscales.
- 3. Hoja de operaciones.
- 4. Liquidación de comisión de servicios.
- 5. Hoja comisión de servicios, donde se detalla el itinerario.
- 6. Autorización comisión de servicios.
- 7. Documentos justificativos de los importes liquidados.
- 8. Otros documentos: certificado de asistencia a congresos o de estancias, etc.

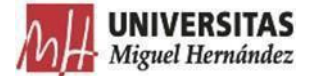

\* En las comisiones de servicio, a veces, cuando se tramitan varias liquidaciones juntas, es conveniente dejar ordenados los documentos por fecha.

En este caso la firma será del responsable de los fondos. NO REQUERIRÁ LA FIRMA DEL AJENO.

**En aquellos casos en lo que se ha solicitado previamente un anticipo, cheques y/o moneda extranjera**, se creará un archivo, PDF, con toda la documentación requerida, a la que se acompañará toda la tramitada previamente por correo electrónico, incluida la copia del justificante bancario/cheque, indicando al inicio del título del documento las palabras **YA PAGADO.**

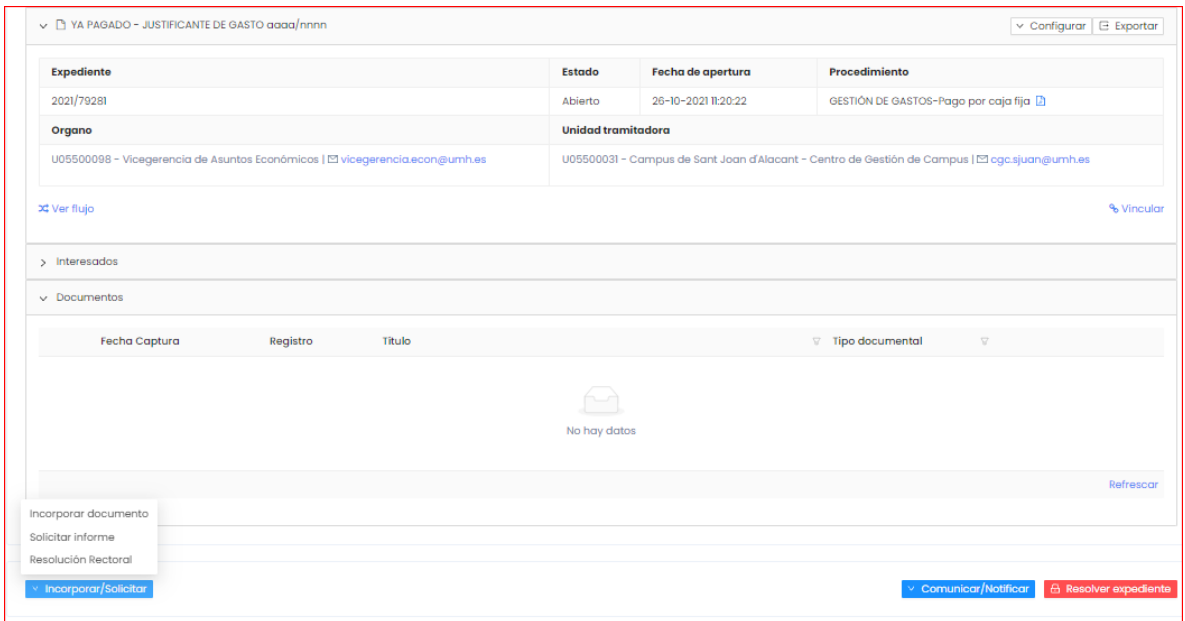

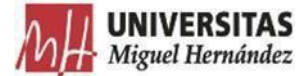

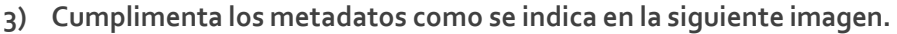

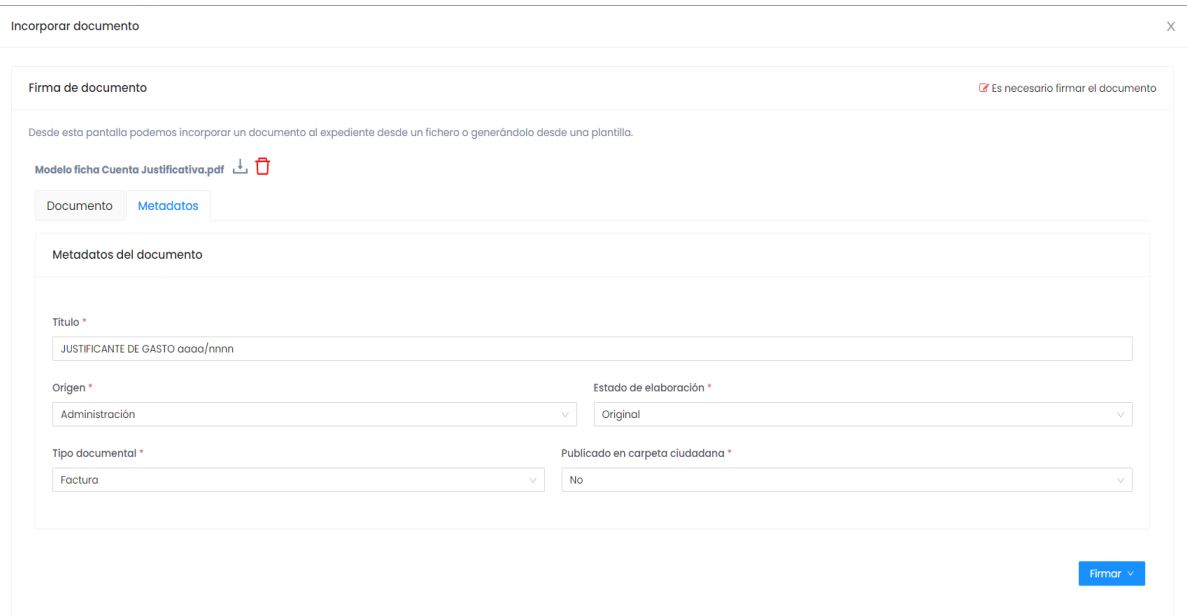

3.1 Selecciona Firmar/Portafirmas y **remite la petición de firma (**la firma ira remitida al responsable de la partida de gasto, y le llegara un correo). Una vez firmado el documento queda archivado automáticamente en el expediente.

3.2. Cuando recibas el correo electrónico avisando de que el proceso de firma ha finalizado, accede al expediente para continuar la tramitación.

3.3 **Transfiere el expediente** al CEGECA correspondiente.

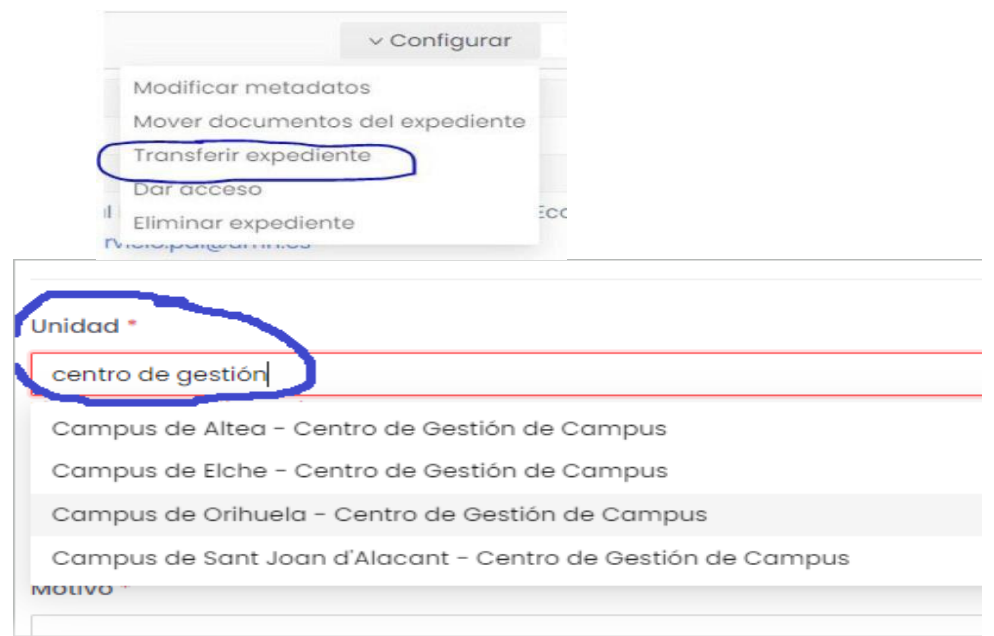

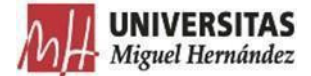

## RECEPCIÓNDE DOCUMENTOS NO VALIDADOS POR EL CEGECA

En aquellos casos en los que desde el CEGECA se detecten errores o irregularidades que impidan la validación del Justificante de Gasto, se devolverán a la Unidad tramitadora por la misma vía de Transferir expediente.

El CEGECA cambiará el estado de tramitación del Expediente a "Pendiente de subsanación" con explicación de los motivos que han dado lugar a la devolución del Expediente. Este estado no deberá ser modificado por el usuario o unidad receptora del expediente, figurando a nivel de consulta.

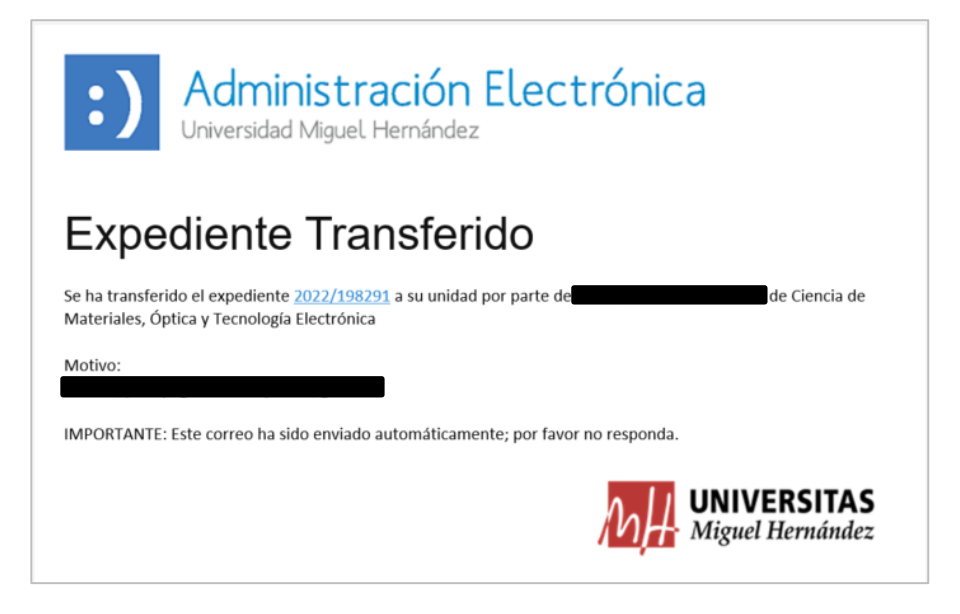

Recibido el Expediente por el Usuario y efectuadas las correcciones indicadas, se procederá:

- 1. **Entrar** en el expediente
- **2. Borrar** el documento inicial que requería subsanación.
- **3. Incorporar** el nuevo documento subsanado
- **4. Transferir** por la misma vía.

## ACCESO A EXPEDIENTES REALIZADOS POR LAS UNIDADES ORGÁNICAS Y RESUELTOS POR EL CEGECA.

En aquellos casos en los que desde la Unidad tramitadora inicial se requiera dar un seguimiento concreto al expediente previamente tramitado, el CEGECA resuelto el expediente podrá dar acceso a la Unidad concreta.

Para ello, se debe acceder al botón "Configurar" y seleccionar "Dar acceso", especificando el motivo.

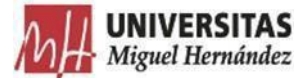

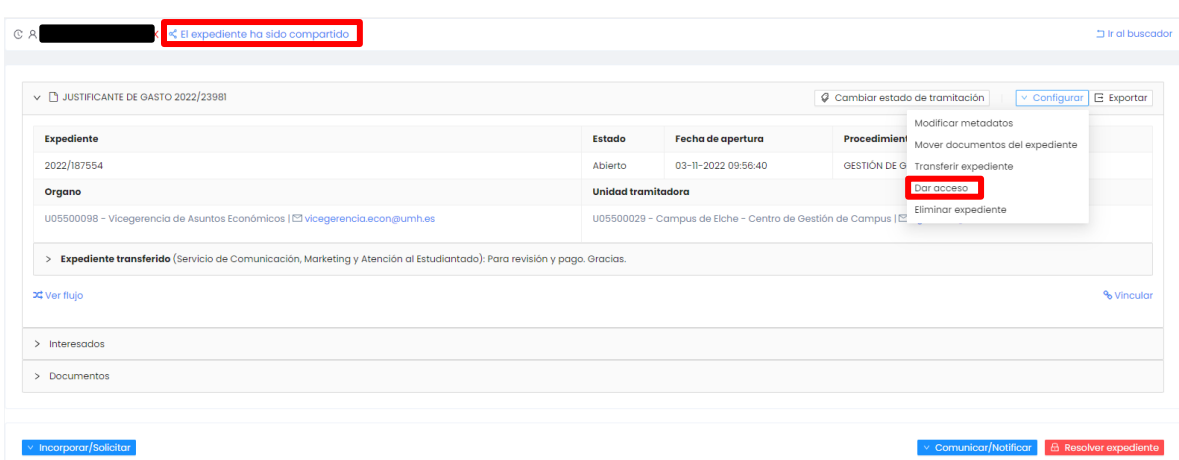

Como consecuencia, al lado del usuario, aparece el enlace "El expediente ha sido compartido", en el que al pinchar sobre él, se abre la ventana emergente siguiente:

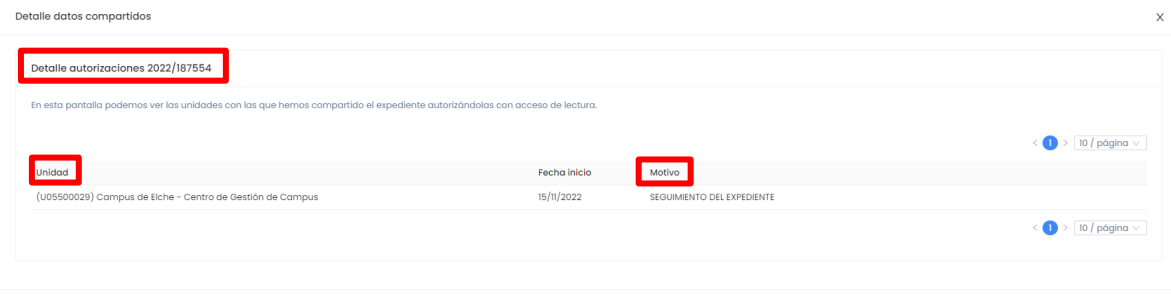

**IMPORTANTE:** La visualización de los expedientes compartidos se realizará desde el buscador de expedientes haciendo clic en el botón "Expedientes de mi unidad", que pasará a denominarse "expedientes compartidos" y mostrará todos los expedientes compartidos con la UT.

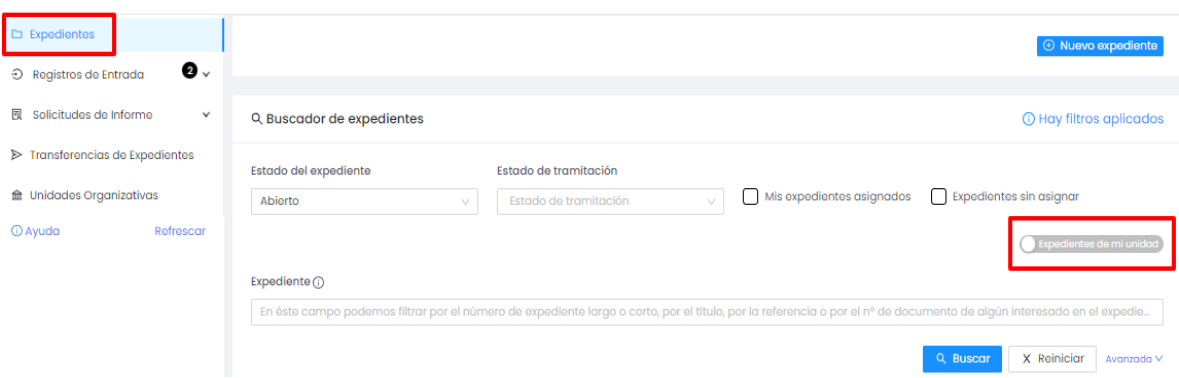

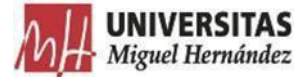

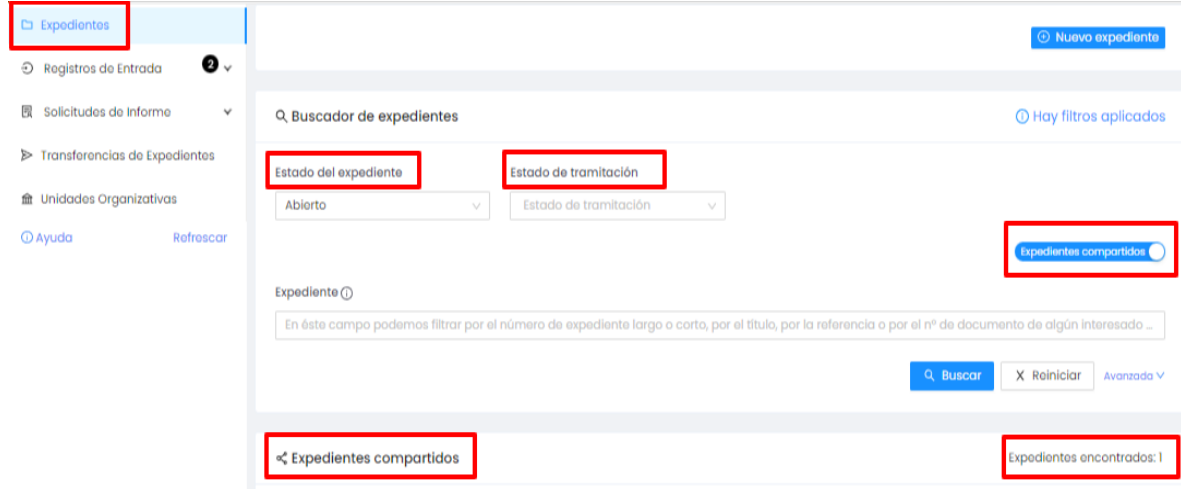

Esta funcionalidad (dar acceso) permitirá dar acceso de lectura a un expediente para otra/s unidad/es, de manera que ésta/s puedan acceder a los datos y documentos del mismo, pero sin posibilidad de modificarlos.

Detalle Expediente Compartido 2022/147279

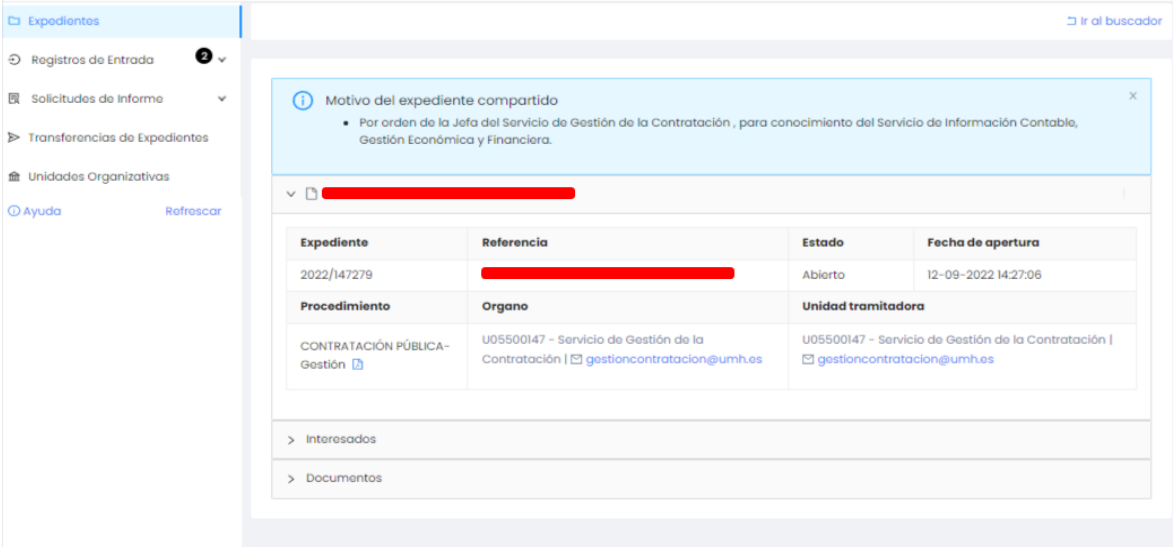

Asimismo, esta misma funcionalidad podrá ser utilizada por el usuario durante la tramitación del expediente previa a su remisión al CEGECA en atención a necesidades específicas de información de la Unidad Orgánica.

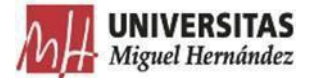

## **ANEXO I**

## FIRMAS NECESARIAS EN CADA DOCUMENTO GENERADO PARA LA GESTIÓN DE GASTOS POR CAJA FIJA

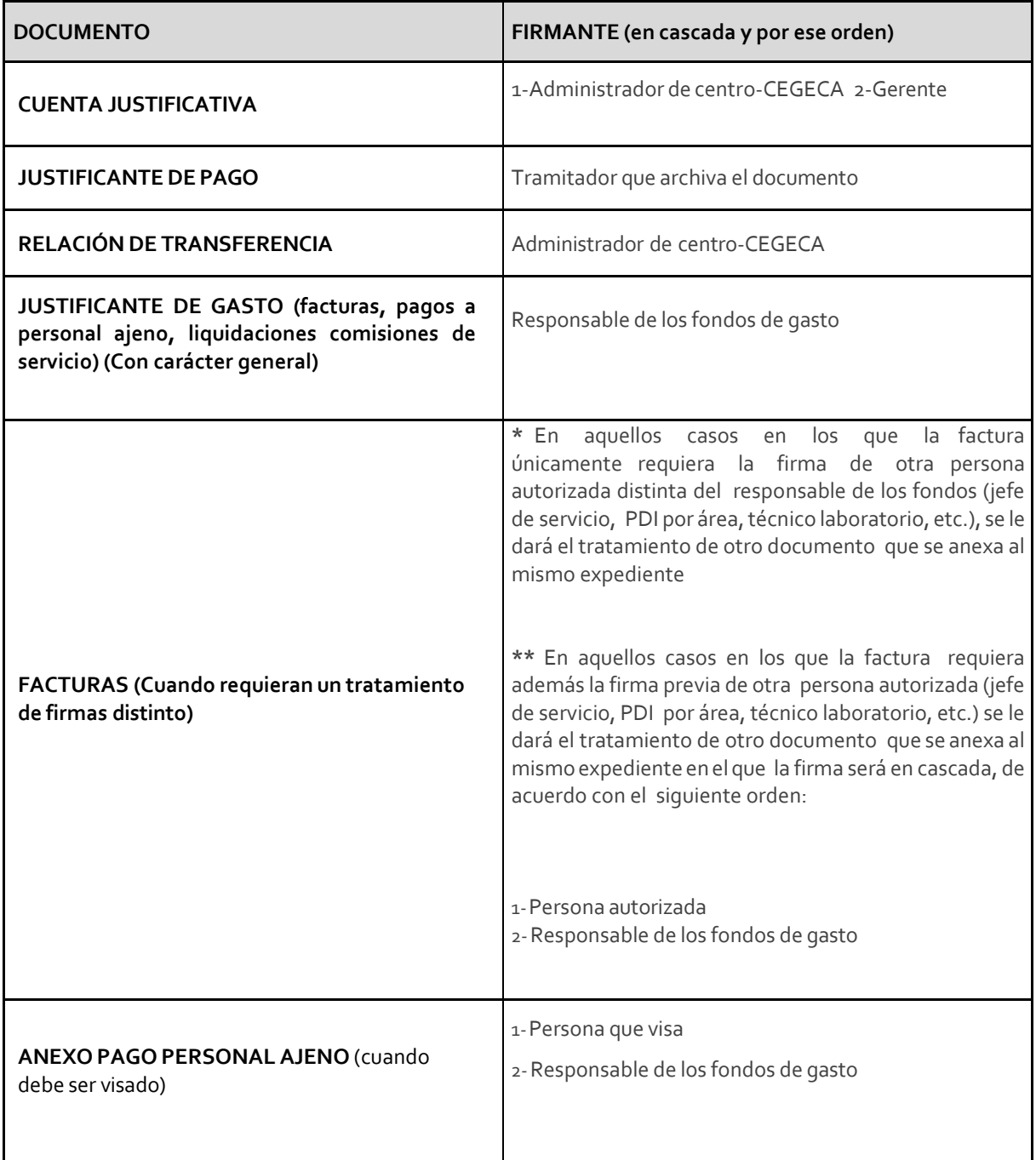